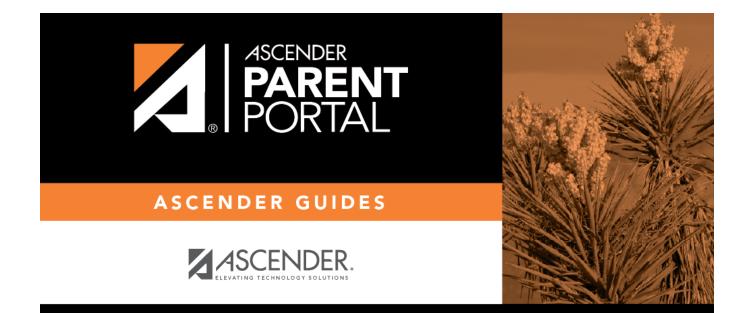

# **Registration (Registro)**

### **Table of Contents**

| Online Registration |  | 1 |
|---------------------|--|---|
|---------------------|--|---|

# **Online Registration**

### ASCENDER ParentPortal > Summary > Online Registration

### Click Start Registration.

The first form in the list opens on the right side of the page.

Depending on the form type and district requirements, a form will require one of two actions:

- View only or download
- Review and update
- **View only or download:** View the form and acknowledge that you have viewed the form. There is no data to enter.
  - For a static form, click **Download Attached Document** to open, save, and/or print the form.
  - $\circ\,$  For a standard form, the form automatically opens on the right side of the page.
  - $\circ\,$  By clicking Next Form, you are confirming that you viewed the form.
- Review and update: Review existing data. Add or update data as needed.
  - $\circ\,$  For a dynamic form, add or change data. Type over the existing data with new data where applicable.
  - For contact forms, all of the student's contacts are listed at the top of the form. Click the contact name to update information for that contact. Click Add Contact to add a new contact.

| Contacts                              |          |
|---------------------------------------|----------|
| BADILLO , VALENCIA NASHAY Add Contact |          |
| Contact: First Name                   | VALENCIA |
| Contact: Middle Name                  | NASHAY   |
| Contact: Last Name                    | BADILLO  |

- If a field contains the **Document** button, you can click the button to upload a file related to online enrollment, such as a birth certificate, driver license, immunization record, or proof of residency.
- $^{\circ}$  Texas standard forms must be re-submitted each year. All data must be re-entered.

#### Click **Next Form**.

The next form in the list is displayed on the right.

□ Continue reviewing forms and clicking **Next Form** until you have reviewed and updated all forms.

- If you are not ready to complete a form, click **Save Form** to save any data entered so far.
- If you leave ParentPortal before finishing registration updates, a **Resume Registration** button is displayed allowing you to continue where you left off.
- The list on the left side of the page displays **Pending** or **Complete**, indicating the status of the form.

| REGISTRATION                          |            |
|---------------------------------------|------------|
| 1 Registration                        | (Complete) |
| 2 Contacts                            | (Complete) |
| 3 Student Health Information<br>Sheet | (Pending)  |

When you have viewed and entered all required data on all required forms, the **Finish and Submit to District** button is displayed at the bottom of the page.

| Previous Form | 🖺 Save Form | Finish and Submit to District O |
|---------------|-------------|---------------------------------|
|               |             |                                 |

#### □ Click **Finish and Submit to District**.

The final page opens allowing you to print a confirmation for your records.

| G Return to Summary                                                                                                    |
|----------------------------------------------------------------------------------------------------|
|                                                                                                    |
|                                                                                                    |
| You have completed online registration for Annette Horne                                                                                         |
|                                                                                                    |
| Print Confirmation 🤿                                                                                                    |
|                                                                                                    |
| Please click 'Print Confirmation' to print a confirmation of your completion or select a new student from the drop down in the sidebar or above. |

#### Click **Print Confirmation**.

A page opens in a new window which lists the dates on which each form was completed.

| Print Confirmation                                                                                                    |                                       |       |  |  |
|----------------------------------------------------------------------------------------------------|---------------------------------------|-------|--|--|
| Please click 'Print Confirmation' to print a confirmation of your completion or select a new student from the drop down in the sidebar or above. |                                       |       |  |  |
| Student Name :                                                                                                    | Annette Horne                         | Print |  |  |
| Student ID :                                                                                                    | 252527                                |       |  |  |
| Campus :                                                                                                    | 105 School                            |       |  |  |
| Date/Time Printed :                                                                                                    | 07/22/2019 09:12:57 PM                |       |  |  |
| Forms Completed :                                                                                                    |                                       |       |  |  |
| Registration                                                                                                    | Completed On : 07/22/2019 09:09:21 PM |       |  |  |
| Contacts                                                                                                    | Completed On : 07/22/2019 09:10:41 PM |       |  |  |
| <ul> <li>Student Health Information Sheet</li> </ul>                                                                                             | Completed On : 07/22/2019 09:11:22 PM |       |  |  |

Print this page for your records, then click **Close Window**.

#### Edit Data:

 $\Box$  To update data you already entered, return to the form, type over existing data, and submit the form again.

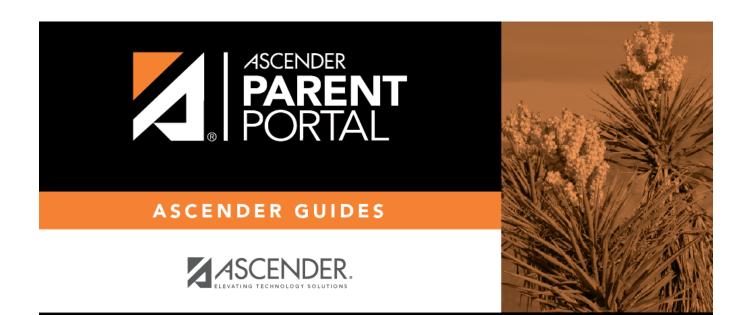

## **Back Cover**